Hello and welcome to our agency. Below you will find a quick checklist of the items you will need to have available for upload when using the SureLC system.

- ✓ Current insurance license
- ✓ Current E&O certificate
- ✓ Personal/Business Voided Check
- ✓ Applicable CE & Training Certificates (i.e. Annuity certifications, AML training, etc)
- ✓ NPN (National Producer Number) Look it up <a href="here">here</a>.

The information below will guide you on how to register in SureLC, create your contracting profile and request carrier contracts as needed. \*\*\*Please Note: Google Chrome is the preferred internet browser for use with SureLC\*\*\*

Registration: Use **THIS LINK** to access SureLC.

- Once on the log in screen, click New User. (Even if you use SureLC through another agency, if this is the first time contracting under our agency, you still need to click New User)
- Once you are registered and logged into the system, click **My Info** to create your online contracting profile.

# **NIPR Tab:**

- Shows basic demographic information on file at NIPR
- Information can be changed on this screen but will not be changed at NIPR.
- Once all required information is entered, the **NIPR Tab** at the bottom of the screen will show a green check mark.

#### **DBA Tab:**

- How are you doing business with our agency?
- *Individual* (carrier pays you directly)
- *Business Entity* (carrier pays your firm)
- *Licensed Only Agent* (someone other than the carrier pays you)
- Once all required information is entered, the **DBA Tab** at the bottom of the screen will show a green check mark.

## **Questions Tab:**

- These are 19 of the most common background questions asked on carrier contracting forms.
- If you answer *Yes* to any of these questions, be sure to either upload an explanation document or create one using the SureLC system.
- Once all required information is entered, the **Questions Tab** at the bottom of the screen will show a green check mark.

## **Bank Info/EFT Tab:**

- Click Upload Business/Personal Voided Check.
- If you are signed up as a *Licensed Only Agent* on the **DBA Tab**, you will not see the **EFT Tab**.
- Once your check is uploaded, enter the Routing and Account numbers and choose an account type.
- Once all required information is entered, the **EFT Tab** at the bottom of the screen will show a green check mark.

### **History Tab:**

- Here you can enter 7 years of address and employment history
- This information is NOT mandatory in order for you to request carrier contracts.
  Whether you enter this information or not, the **History Tab** will not show a green check mark.

### **Training Tab:**

- Verify your *FINRA* information, if applicable.
- AML Training:
  - o None
  - LIMRA: Enter date of completion. Upload completion screen shot or click
    Download From LIMRA if you know your LIMRA password
  - o *Other*: Enter date of complete and upload certificate.
- Enter any honors you hold.
- Once all required information is entered, the **Training Tab** at the bottom of the screen will show a green check mark.

#### E&O Tab:

- Click *Upload Existing E&O*
- Enter policy information
- Click *Upload Certificate*
- Once all required information is entered, the **E&O Tab** at the bottom of the screen will show a green check mark.

#### Scan Tab:

- Upload any other ancillary documents that need to be included in your contracting profile by clicking the blue file folder icon. (i.e. annuity certificate, articles of incorporation ect...)
- Click *Signature Capture* to digitally create and save your signature.
- Once all required information is entered, the **Scan Tab** at the bottom of the screen will show a green check mark.

## **Requesting Appointments:**

- Click *Request Appointment* in the upper right hand corner of the screen and choose *New Request*.
- Choose a carrier and request type, and then click *Next.* (you can only choose one carrier at a time)
- Choose a state or states and a product or products, and then click *Next*.
- Answer all carrier specific miscellaneous questions, uploading any supporting documentation as needed, and then click Next.
- All carriers in SureLC require that you preview the contracting paperwork before submission. Scroll to the bottom, then click *Confirm* in the upper right hand corner of the screen and choose *Apply My Signature*

Please direct all questions and issues to Safe Harbor Financial.

PLEASE DO NOT CONTACT SURANCEBAY DIRECTLY.

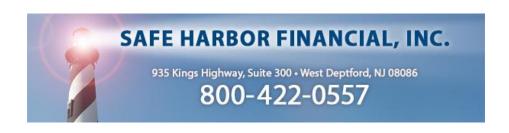